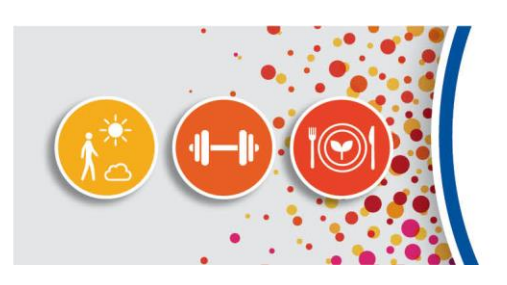

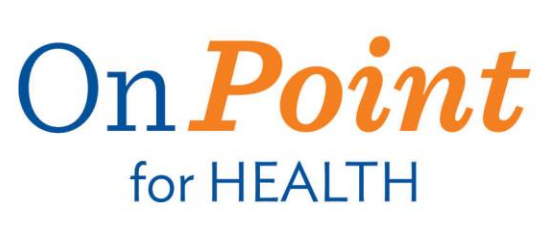

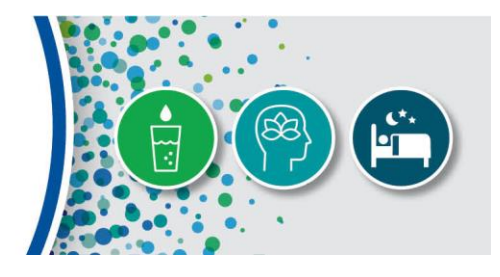

# Mobile App Guide

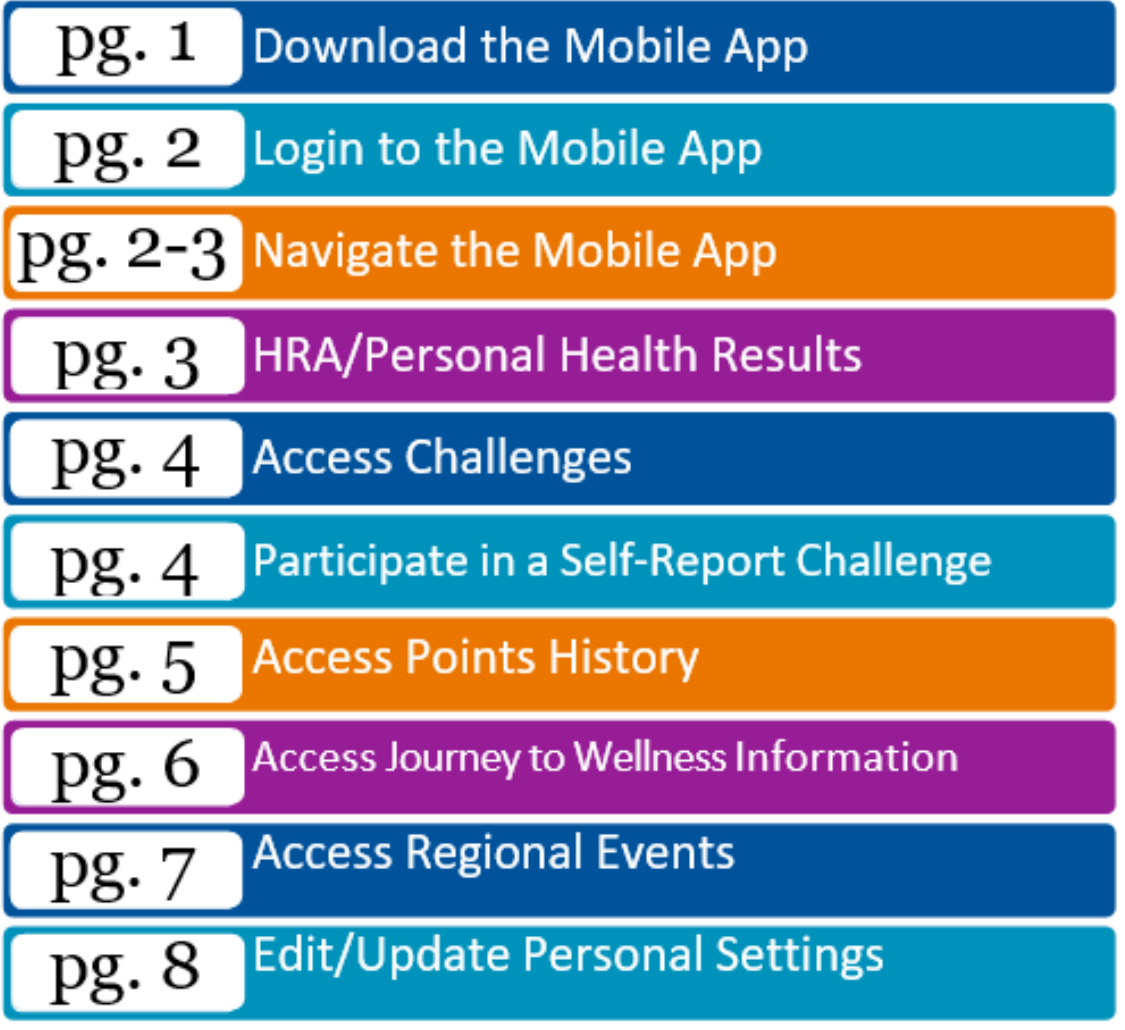

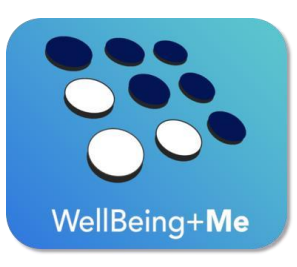

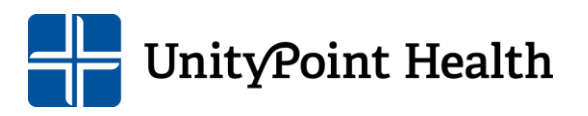

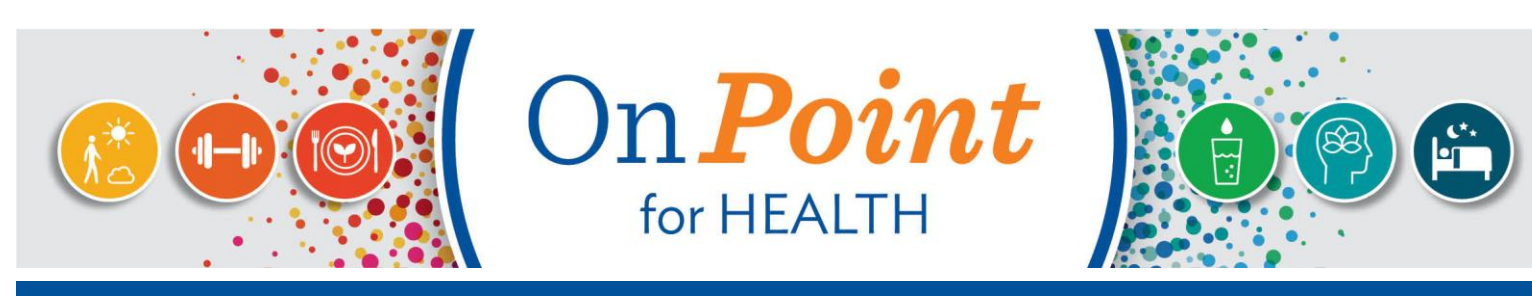

Download the Mobile App

#### **ANDROID USERS**

**Step 1:** Open the Google Play Store app. *Note: you can also go to play.google.com*

**Step 2:** Search for the "WellBeing+Me" app.

**Step 3:** Select the "WellBeing+Me" app.

**Step 4:** Tap "Install"

**INSTALL** 

**Step 5:** Follow the onscreen instructions (if activated) to finish installing the app.

#### **APPLE USERS**

**Step 1:** Launch the App Store.

**Step 2:** Tap the magnifying glass to search for the "WellBeing+Me" app.

**Step 3:** Select the "WellBeing+Me" app.

**Step 4:** Tap "Get" **GET** 

**Step 5:** Follow the onscreen instructions (if any) to finish installing the app.

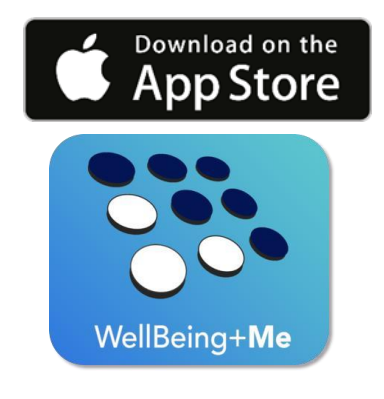

**GET IT ON** 

**Google Play** 

WellBeing+Me

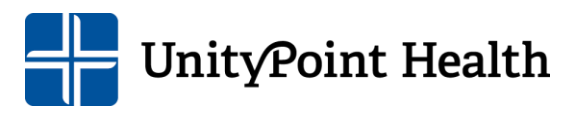

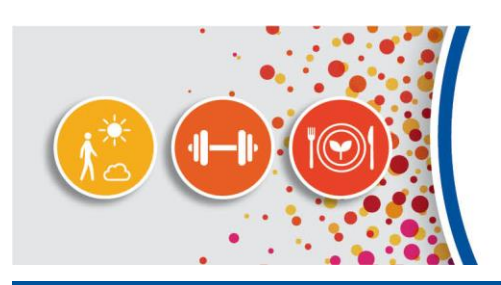

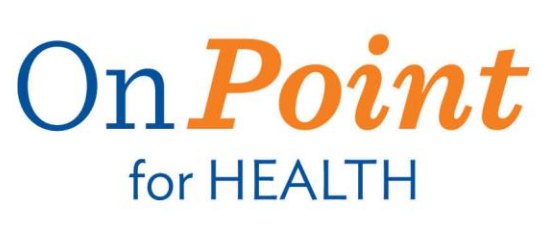

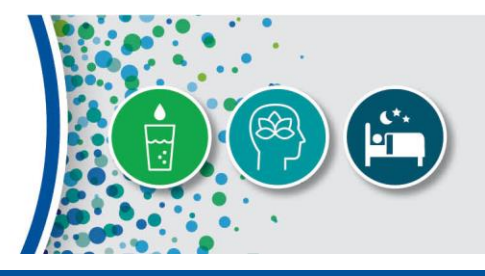

# Login to the Mobile App

**Step 1:** Tap the "Wellbeing+Me" application **Step 2:** Enter username and password information.

> **Note: You MUST have a username and password created OnPoint for Health PRIOR to accessing the mobile app**

> *\*The mobile app does have Touch ID and Face IDcapabilities for fingerprint and facial recognition sign-on if set up on your mobile device.*

> > **SIGN IN**

**Step 3:** Tap "SIGN IN

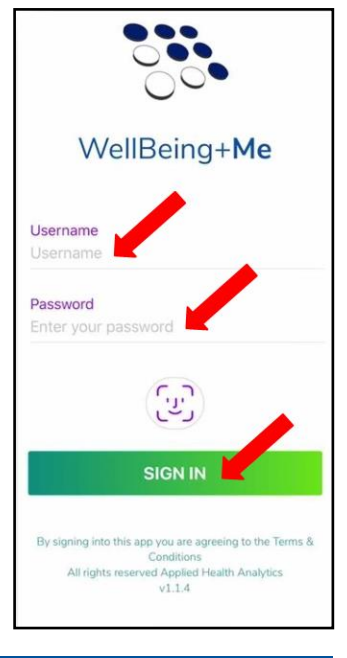

Navigate the Mobile App (Option A)

**Step 1:** Tap the  $\Rightarrow$  icon to access the navigation drop-down menu to select a page.

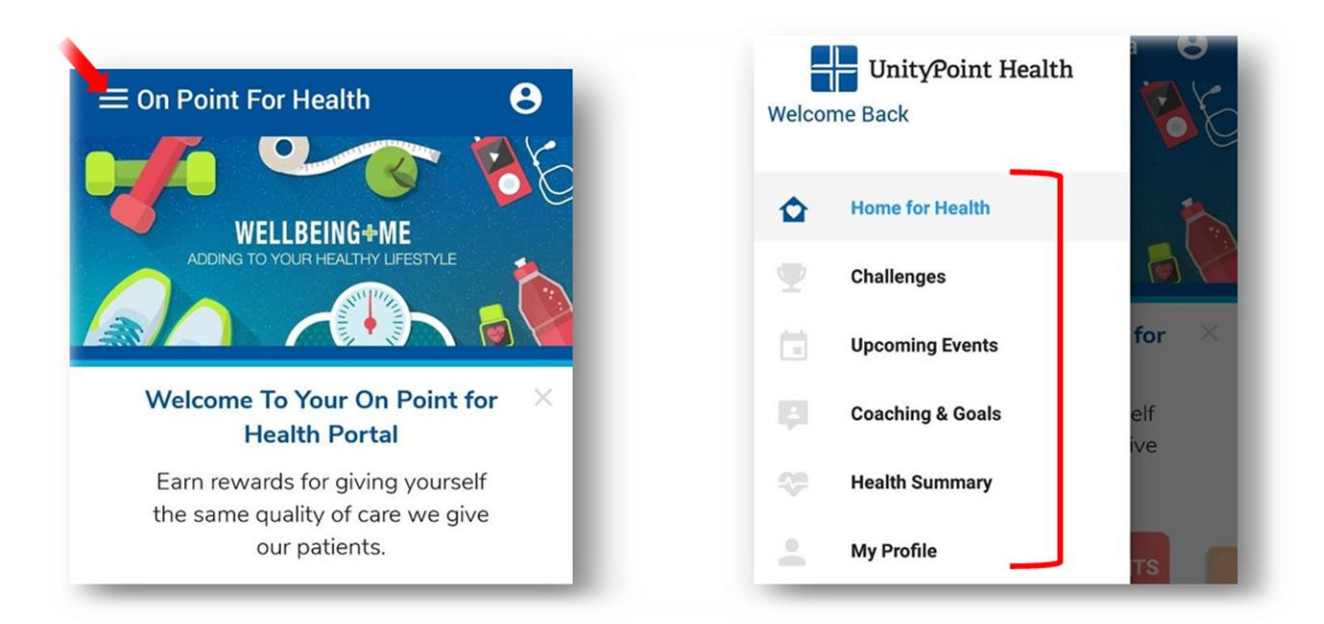

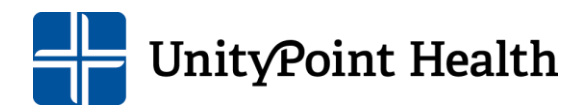

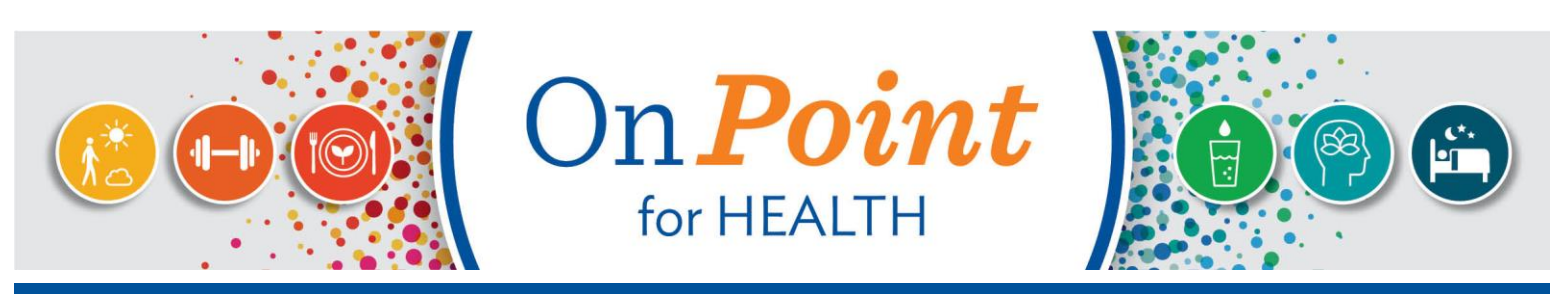

## Navigate the Mobile App (Option B)

**Step 1:** Scroll right to left and tap the page you wish to access.

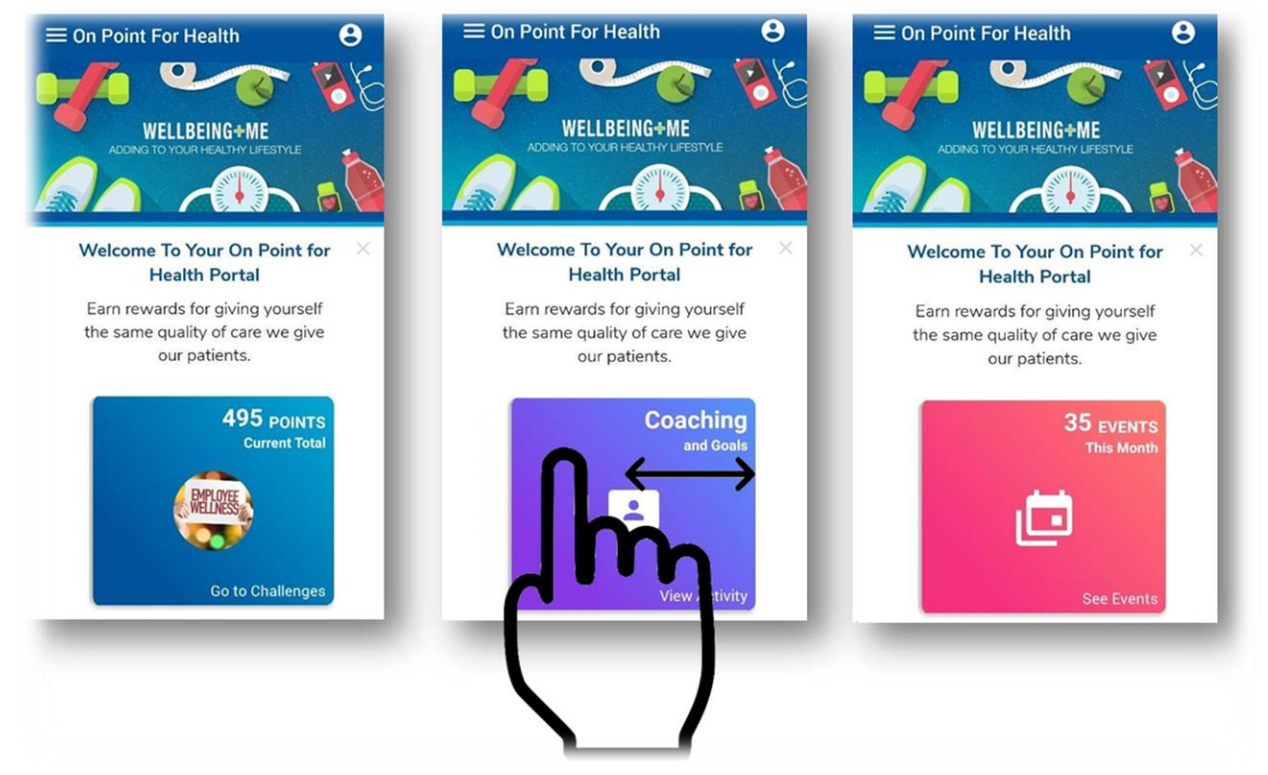

## Access HRA/Personal Health Results

**Step 1:** Select "Health Summary" from the navigation drop-down menu.

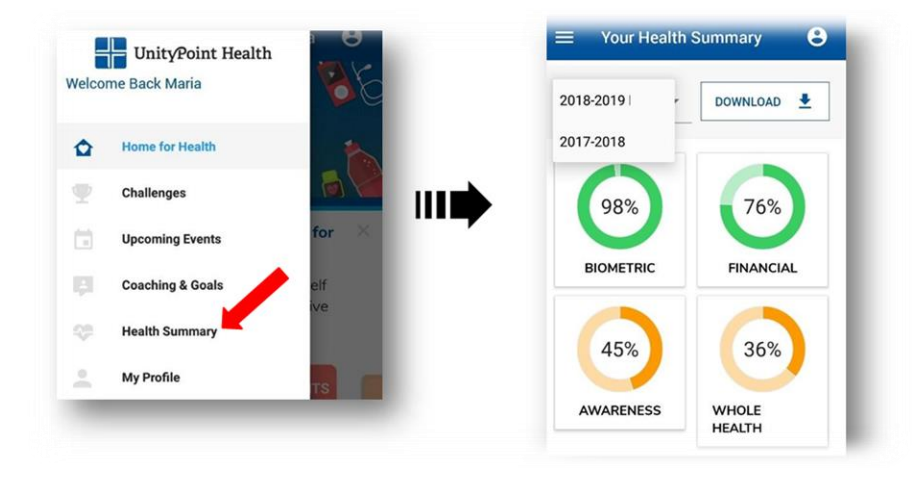

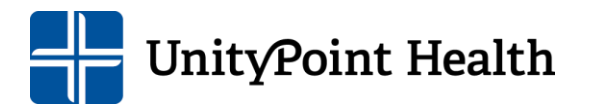

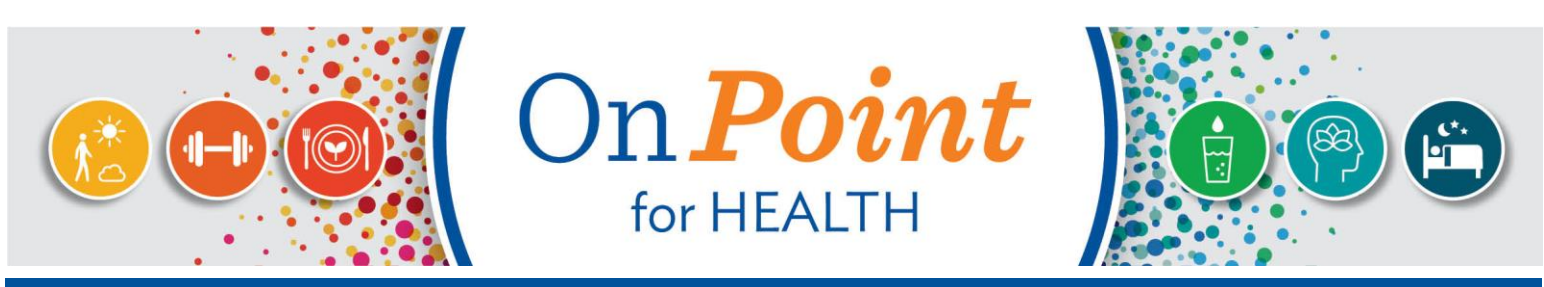

## Participate in a Self-Report Challenge

**Step 1:** Tap the Points/Challenges tile or select "Challenges" from the navigation drop-down menu.

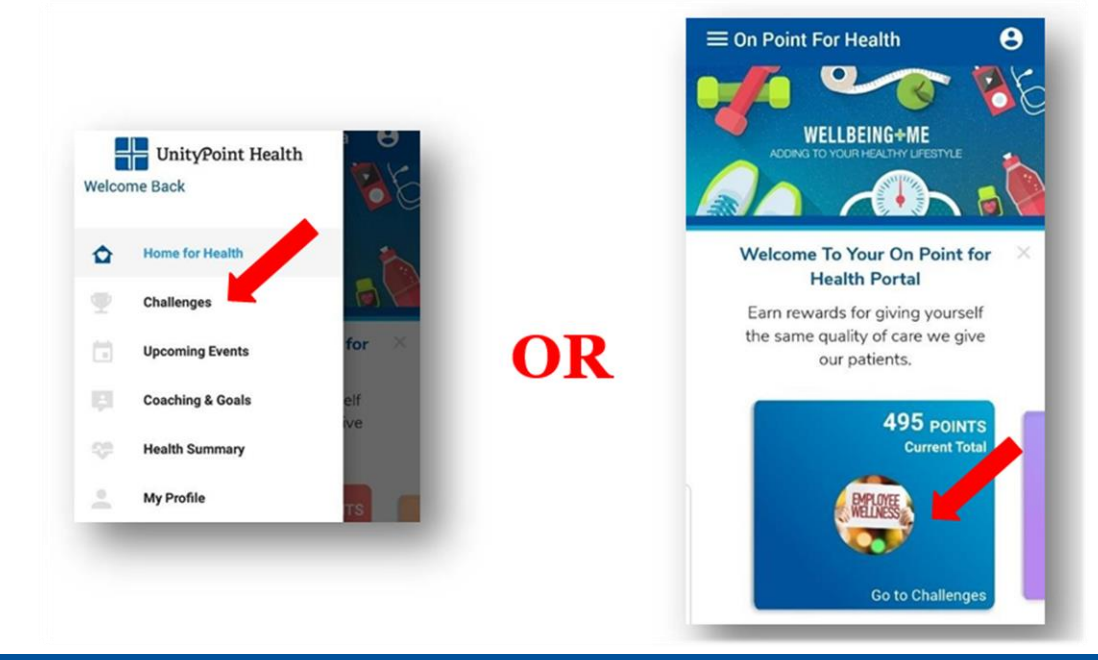

## Access Challenges

**Step 1:** Select the challenge in which you would like to participate by scrolling throughthe list of available opportunities and tapping the name of the challenge.

**Step 2:** Select "Log Your Activity."

LOG YOUR ACTIVITY

**Step 3:** Select the appropriate date of completion by clicking the date in the calendar.

**Step 4:** Tap "Log Activity."

LOG ACTIVITY

**Step 5:** Confirmation will appear with the points awarded.

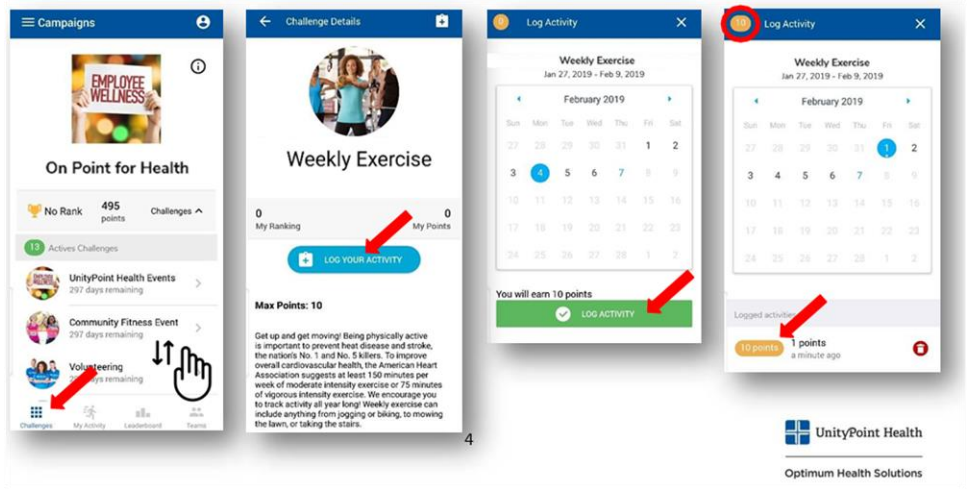

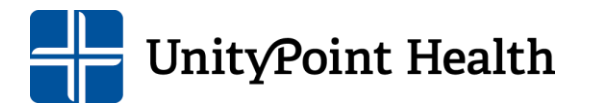

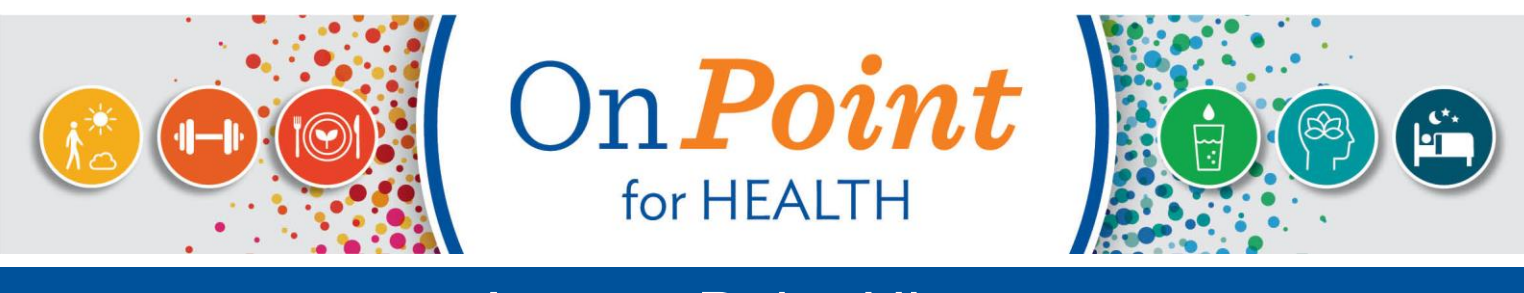

#### Access Point History

**Step 1:** Tap the Points/Challenges tile or select "Challenges" from the navigation drop-down menu.

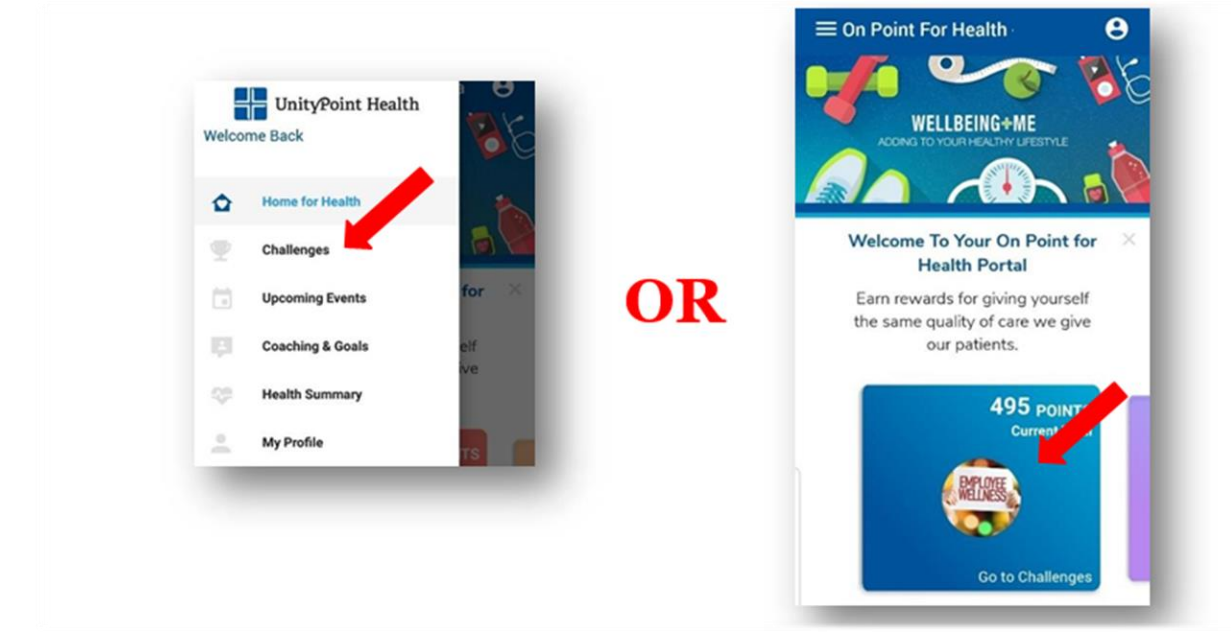

**Step 2:** Tap the My Activity icon the station to access a list of completed challenges that will appear in chronological order.

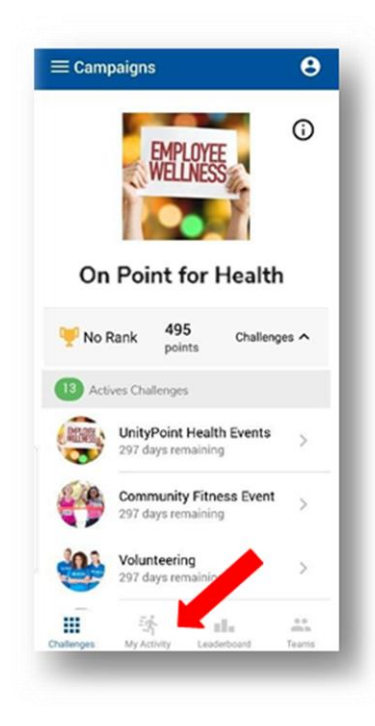

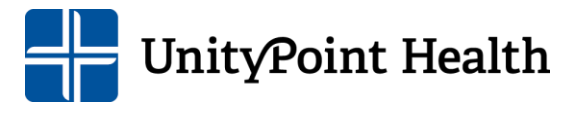

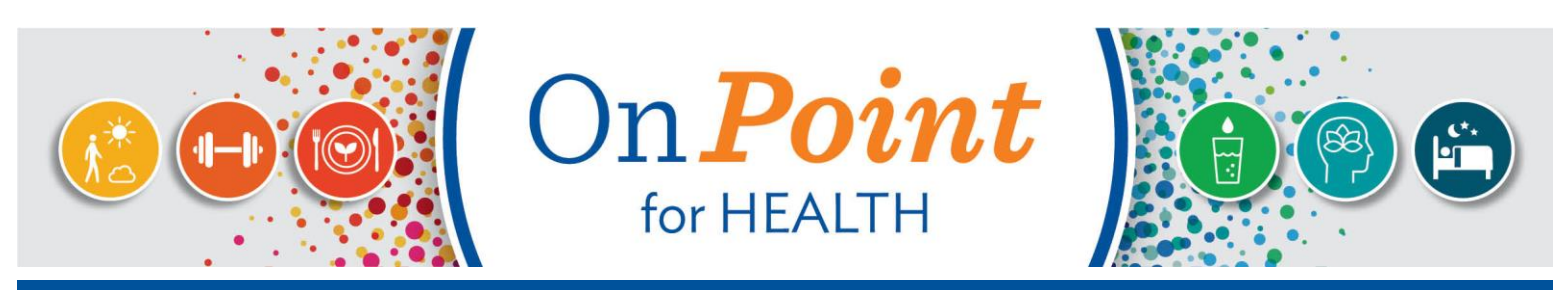

## Access Journey to Wellness Information

**Step 1:** Tap the Coaching tile or select "Coaching & Goals" from the navigationdrop-down menu.

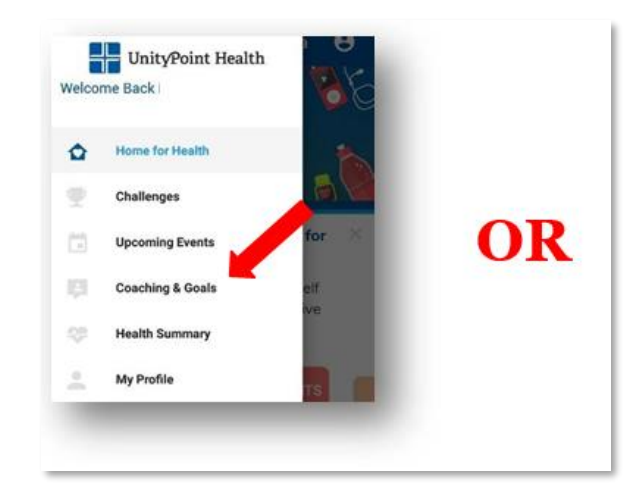

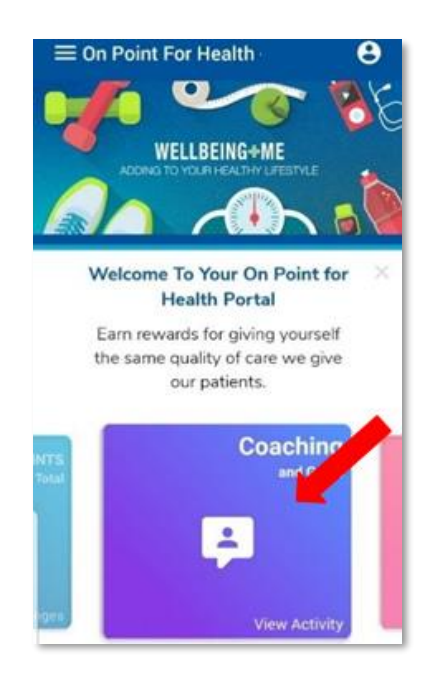

**Step 2:** Use coaching correspondence icons to communicate with your coach and/oraccess your Coaching Goals by tapping the "My Goals" icon.

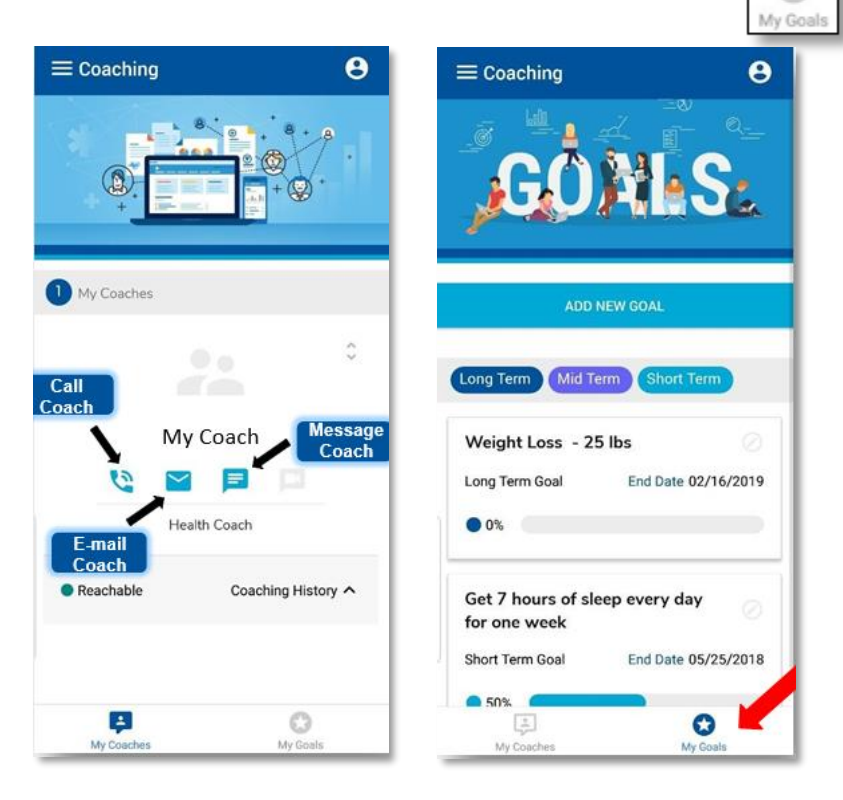

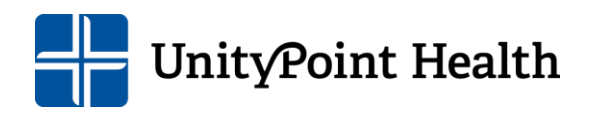

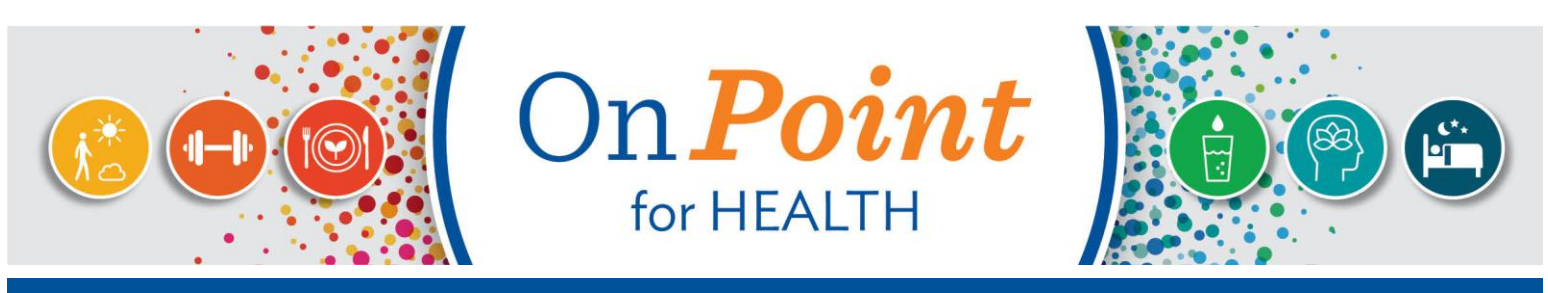

## Access Regional Events

**Step1:** Tap the Events tile or select "Upcoming Events" from the navigation drop-down menu.

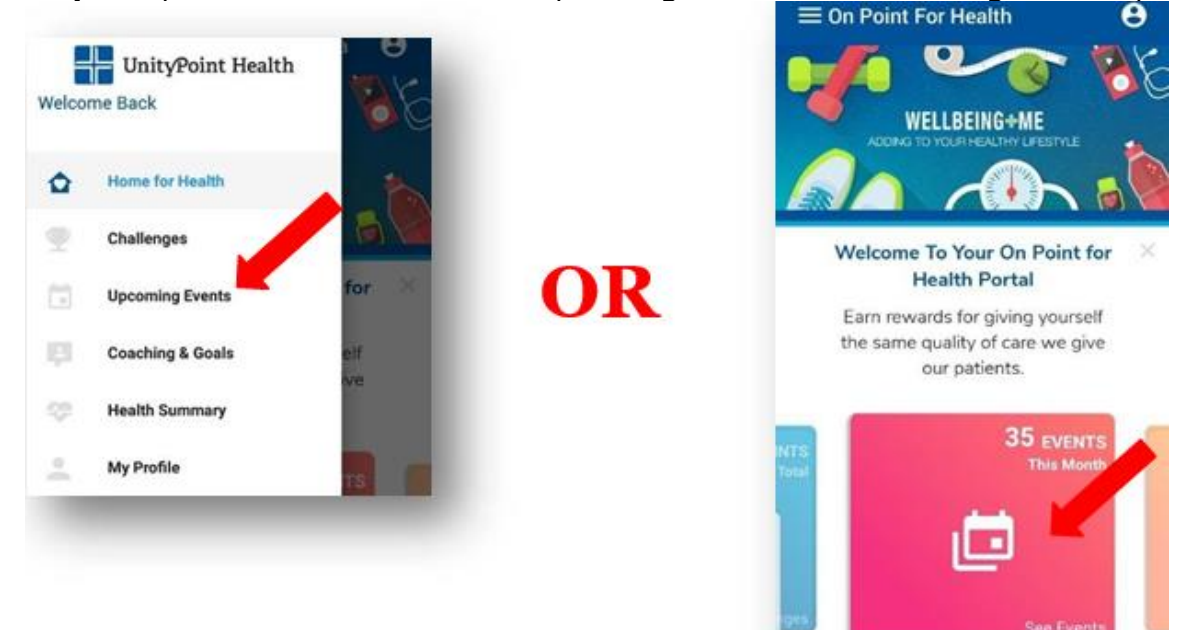

**Step 2:** Scroll through the event listing and tap the name of the event for more detailed information or to complete the registration process.

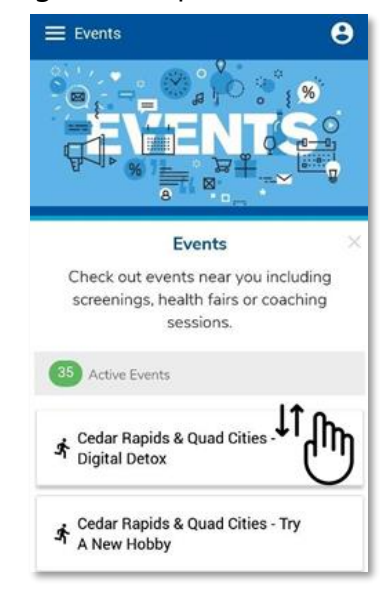

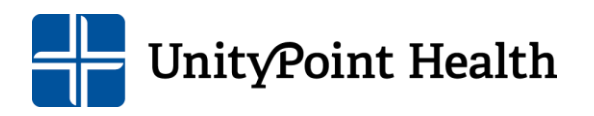

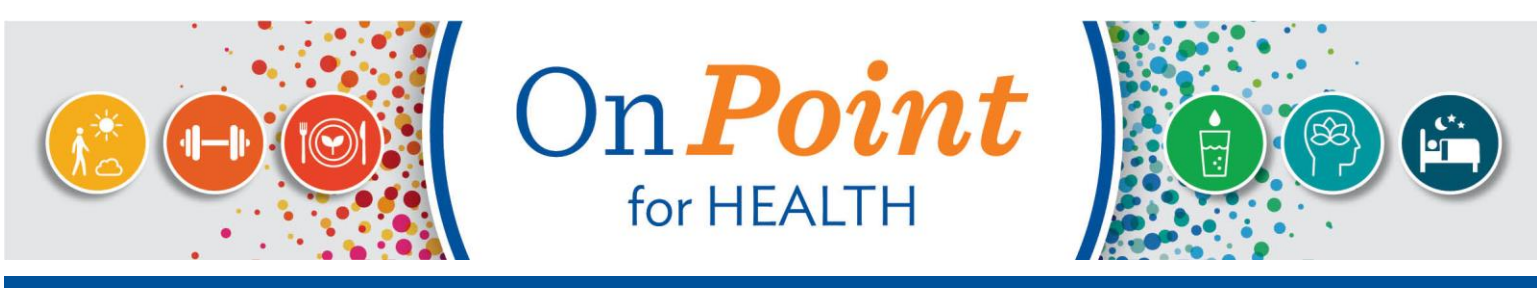

## Edit/Update Personal Settings

**Step 1:** Tap the Profile icon or select "My Profile" from the navigation drop-down menu.

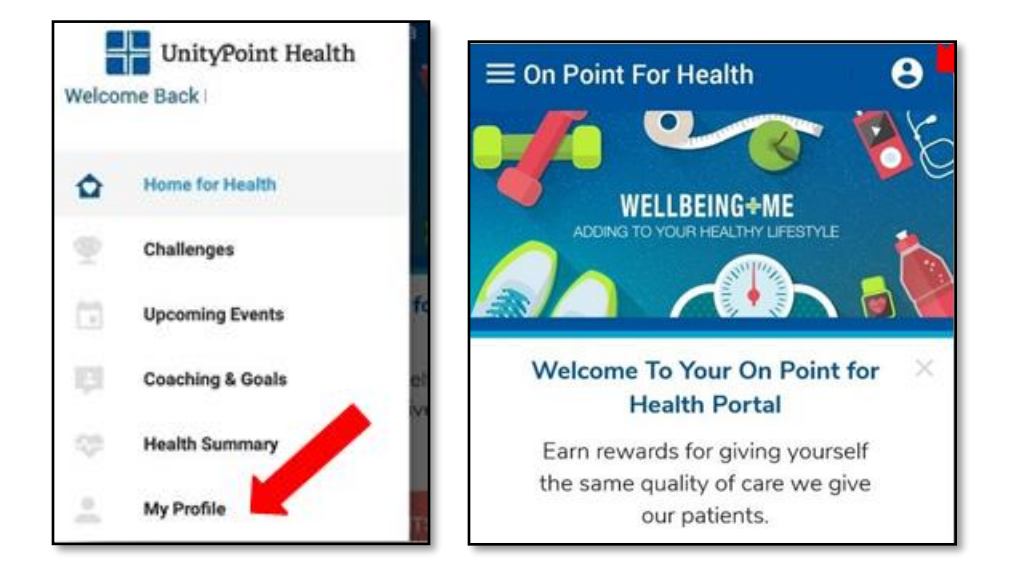

**Step 2:** Update personal information if needed and tap save once complete.

**Step 3:** Tap the Settings icon or tap "My Settings" to make changes to your notifications or login settings. Tap to turn on or off.

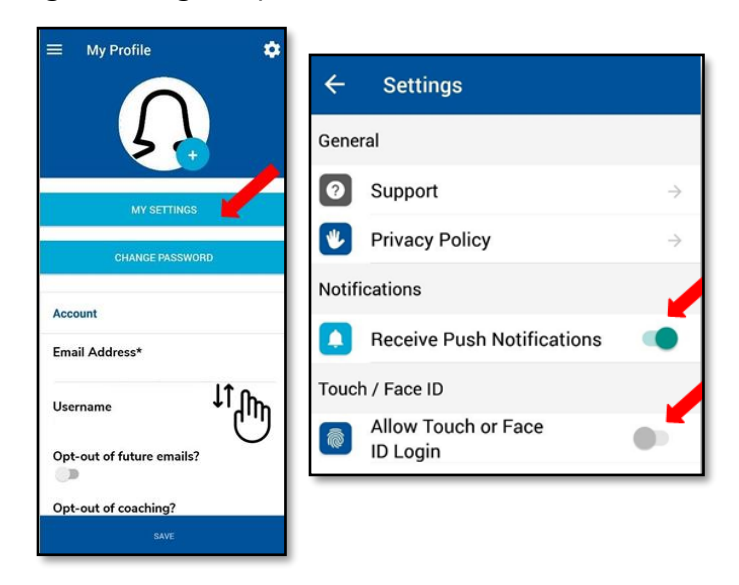

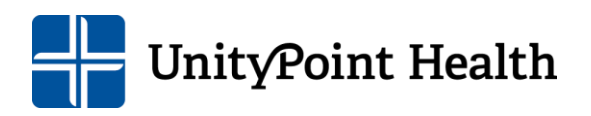

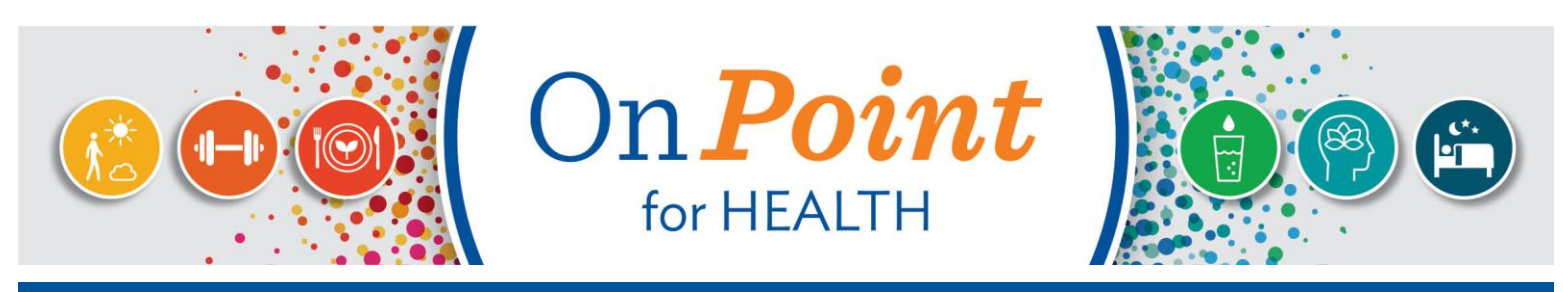

#### Additional Assistance

For questions regarding challenge details, please contact your regional wellness team, submit a case in Lawson, or call AskHR at **(888) 543-2275.**

For questions regarding navigation of the OnPoint for Health website/mobile app or technical issues, please contact UnityPoint Health – Applied Health Analytics at **(855) 581-9910.**

For password issues, please contact the technical support team at (**855**)**581-9910**.

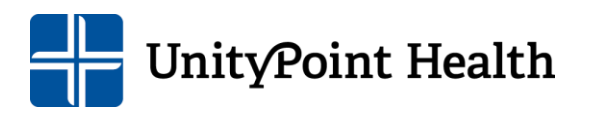